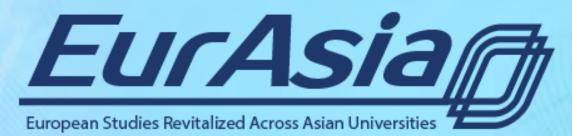

http://eurasiaproject.eu/

# User guide for the Course Instructor/Facilitator

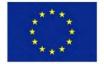

Co-funded by the Erasmus+ Programme of the European Union

### Log into backend

- 1. Go to <u>http://eurasiaproject.eu/wp-admin</u>.
- 2. Type your user name and password.
- 3. Click on **Log In** button.

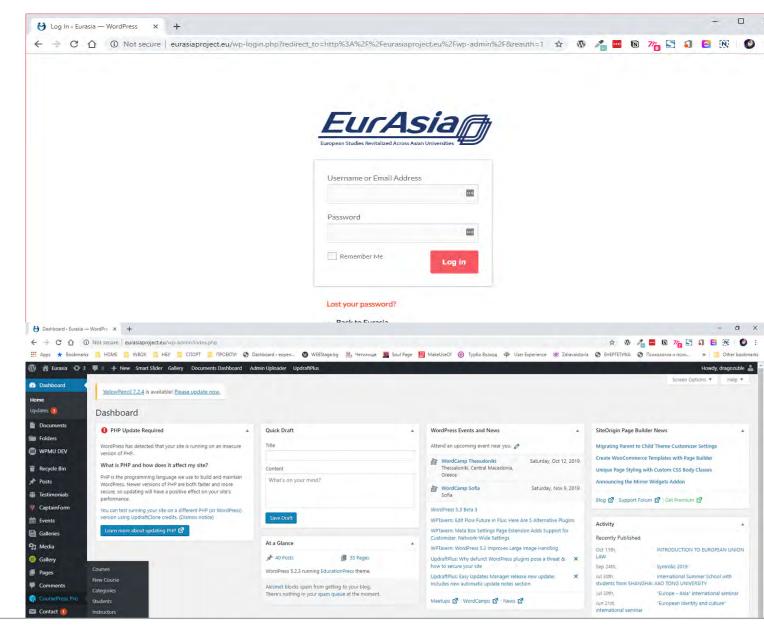

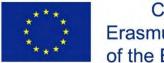

Co-funded by the Erasmus+ Programme of the European Union

#### Project ID: 585968-EPP-1-2017-1-BG-EPPKA2-CBHE-JP

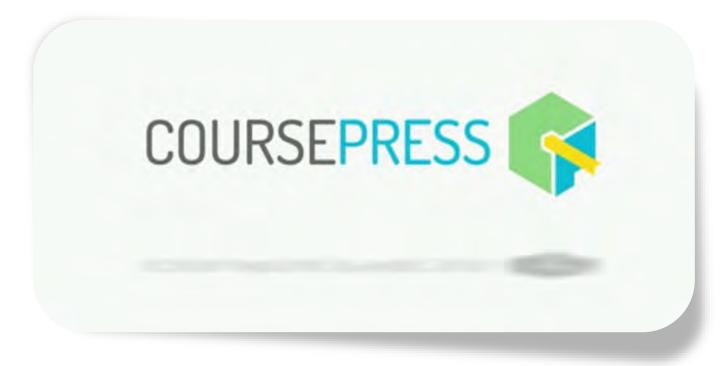

# Create a new course

Follow the steps and read the instructions bellow.

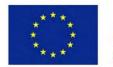

Co-funded by the Erasmus+ Programme of the European Union

### Create a New Course

1. This is the CoursePress Pro main menu.

### Submenus:

- Courses all courses in list
- New Course add new course
- Categories create new course category;
- Students all student in list
- Instructors all instructors in list
- Assessments
- Reports
- Notification
- Forums
- Comments
- Import
- Export
- Setting

2. Click on **New Course** and follow the steps in the **Course Setup**, **Units**, and **Students** tabs.

CoursePress Pro Courses New Course Categories Students Instructors Assessments Reports Notifications Forums Comments Import Export

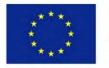

Co-funded by the Erasmus+ Programme of the European Union

### Step 1 – Course Overview

1. Add **Title, Short Overview** and **Featured Image**. Set the course Language. Fields marked with \* are required.

| 🔞 📸 Eurasia 😔 3            | 🏴 🛛 🕂 New Smart Slider Gallery Documents Dashboard Admin Uploader UpdraftPlus |             | Howdy, dragozuble 🚢             |
|----------------------------|-------------------------------------------------------------------------------|-------------|---------------------------------|
| 🚳 Dashboard                | YellowPencil 7.2.4 is available! Please update now.                           |             | Screen Options *                |
| Documents                  | tenowrench 7.2.4 is available: riease update now.                             |             |                                 |
| Folders                    | New Course                                                                    |             |                                 |
| WPMU DEV                   | Course Setup                                                                  |             |                                 |
| 👕 Recycle Bin              |                                                                               |             |                                 |
| Posts                      | Step 1 – Course Overview                                                      | •           | Edit Page - YellowPencil        |
| Testimonials               |                                                                               |             |                                 |
| CaptainForm                | Title *                                                                       |             | Publish                         |
| 🛗 Events                   |                                                                               | 0           | Save Draft Preview              |
| Galleries                  | Short Overview *                                                              | Visual Text | 9 Status: Draft Edit            |
| 91 Media                   | b i link b-quote del ins img ul ol li code more close tags Smart Slider       | ×           |                                 |
| 🎯 Gallery                  |                                                                               |             | Publish                         |
| Pages                      |                                                                               |             | Categories .                    |
| Comments                   |                                                                               |             | 1018/001                        |
| 😪 CoursePress Pro 🤇        |                                                                               |             | All Course Categories Most Used |
| Courses                    |                                                                               |             | Business and Trade              |
| New Course                 |                                                                               |             | Cultural issues                 |
| Categories                 |                                                                               |             | International relations         |
| Students                   |                                                                               |             | The EU itself                   |
| Instructors<br>Assessments |                                                                               |             | + Add New Course Category       |
| Reports                    |                                                                               |             |                                 |
|                            |                                                                               |             |                                 |

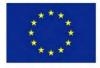

Co-funded by the Erasmus+ Programme of the European Union

#### Project ID: 585968-EPP-1-2017-1-BG-EPPKA2-CBHE-JP This project has been funded with support from the European Commission. This publication reflects the views only of the

### Step 2 – Course Details

#### 1. Add Featured Video and Full Description.

#### View Mode 2

#### View Mode

Normal: Show full unit pages Choose if your course will show in "normal" mode or step by step "focus" mode.

Focus: Focus on one item at a time

Don't render section titles in focus mode.

Unit list only

Expanded unit list

Choose if course Unit page shows units only or in expanded view.

### Course Structure

#### **Course Structure**

This gives you the option to show/hide Course Units, Lessons, Estimated Time and Free Preview options on the Course Overview page

Show the Course Overview structure and Preview Options

Display Time Estimates for Units and Lessons

Show units without modules

By default unit without modules is not displayed, even if it is selected below.

#### Course Structure

Course Structure

Previous Next

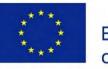

Co-funded by the **Erasmus+ Programme** of the European Union

#### Project ID: 585968-EPP-1-2017-1-BG-EPPKA2-CBHE-JP This project has been funded with support from the European Commission. This publication reflects the views only of the

author, and the Commission cannot be held responsible for any use which may be made of the information contained therein.

| Featured Video      |                                                                         |       |
|---------------------|-------------------------------------------------------------------------|-------|
| This is used on the | Course Overview page and will be displayed with the course description. |       |
| Add URL or Bro      | vse ( mp4, m4v, webm, ogv, fiv ) Browse                                 |       |
|                     | and further uses' without offs' us to                                   |       |
|                     | soc ( imperiment, within, ogn, inn )                                    |       |
| Full Description    |                                                                         |       |
|                     |                                                                         |       |
| Full Description    |                                                                         | Voual |

learn about EU competences and main policy areas.

#### Expected outcomes

On completion of this course you will have got acquainted with the functioning of the EU supranational system and have a clear understanding of the multi-level system of actors and ng in policy-making. You will be able to recognize key concepts and and be familiar with EU institutions, mechanisms and main policy issues

(Curriculum in the platform)

e EU as a political system

e inter-institutional relations: how institutions and subsystems interact.

pages how in "normal" mode or step by step "focus" mode em at a time tles in focus mode shows units only or in expanded view.

you the option to show/hide Course Units, Lessons, Estimated Time and Free Preview options on the Course Overview page

Free Preview

Free Preview

Show the Course Overview structure and Preview Ciptions Display Time Estimates for Units and Lessons Show units without modules.

Show

Show

Units and Sections with Modules selected will automatically be visible (only the selected Modules will be accessible).

### Step 3 – Instructors and Facilitators

Choose **Course Instructor(s)** and **Course Facilitator(s)**. Start to type the name of registered user and click on the **Assign** button.

| Step 3 – Instructors and Facilitators                                                                                                    |                                                                              |
|----------------------------------------------------------------------------------------------------|------------------------------------------------------------------------------|
|                                                                                                    | Step 3 – Instructors and Facilitators                                        |
| Course Instructor(s) Select one or more instructor to facilitate this course                                                                                                    |                                                                              |
| Enter username, first name and last name, or email                                                                                                    |                                                                              |
| Assigned Instructors:                                                                                                    | Course Instructor(s) Select one or more instructor to facilitate this course |
| Course Facilitator(s)<br>Select one or more facilitator to facilitate this course                                                                                                    | Enter username, first name and last name, or email  Assign Inin              |
| Enter username, first name and last name, or email                                                                                                    | false Nina                                                                   |
| Invite New Instructor or Facilitator<br>If the instructor or the facilitator can not be found in the list above, you will need to invite them via email<br>Instructor or <ul> <li>Instructor</li> </ul> | ai                                                                           |
| Facilitator 🔿 Facilitator                                                                                                    |                                                                              |
| First Name First Name                                                                                                    |                                                                              |
| Last Name                                                                                                    |                                                                              |
| E-Mail instructor-or-facilitator@                                                                                                    |                                                                              |

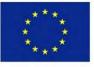

Co-funded by the Erasmus+ Programme of the European Union

### Step 4 – Course Dates

- 1. Set **Course Availability -** These are the dates that the course will be available to students. **Start Date** is a required field.
- 2. Course Enrollment Dates These are the dates that students will be able to enroll in a course.

#### **Course Availability**

These are the dates that the course will be available to students

This course has no end date

| Start Date * | 2019-09-02 00:00 | m | End Date * | m |  |
|--------------|------------------|---|------------|---|--|
|--------------|------------------|---|------------|---|--|

### Course Enrollment Dates

These are the dates that students will be able to enroll in a course.

| $\checkmark$ | Students | can | enroll | at | any | time |
|--------------|----------|-----|--------|----|-----|------|
|--------------|----------|-----|--------|----|-----|------|

| Start Date * |      | m | End Date * | m |
|--------------|------|---|------------|---|
| Previous     | Next |   |            |   |

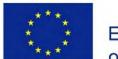

Co-funded by the Erasmus+ Programme of the European Union

# Step 5 – Classes, Discussion & Workbook

Set Class size, Course Discussions, Student Workbook and Student Grades.

| Step 5 – Classes, Discussion & Workbook                                                                                                    |
|----------------------------------------------------------------------------------------------------|
|                                                                                                    |
| Class Size                                                                                                    |
| Use this setting to set a limit for all classes. Uncheck for unlimited class size(s).                                                                                                    |
| Limit class size Number of students                                                                                                    |
| Course Discussion                                                                                                    |
| Allow course discussion                                                                                                    |
| If checked, students can post questions and receive answers at a course level. A 'Discusssion' menu item is added for the student to see ALL discussions occuring from all class members and instructors |
| Student Workbook                                                                                                    |
| Show student workbook                                                                                                    |
| If checked, students can see their progress and grades.                                                                                                    |
|                                                                                                    |
| Student grades                                                                                                    |
| Show student grades                                                                                                    |
| If checked, students can see their grades.                                                                                                    |
| Previous Next                                                                                                    |

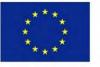

Co-funded by the Erasmus+ Programme of the European Union

### Step 6 – Enrollment & Course Cost

Select Enrolment Restrictions for your course.

Step 6 - Enrollment & Course Cost

#### **Enrollment Restrictions**

Select the limitations on accessing and enrolling in this course.

| Manually added only                                       |
|-----------------------------------------------------------|
| Manually added only                                       |
| Any registered users                                      |
| Any registered users with a pass code                     |
| Registered users who completed the prerequisite course(s) |
| This is a paid course                                     |

Payment options for your course. Additional plugins are required and settings vary depending on the plugin.

Previous Next Update

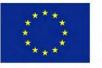

Co-funded by the Erasmus+ Programme of the European Union

### Step 7 – Course Completion

Set **Minimum Grade Required, Page Title and Page Content** for **Pre-Completion Page. Course Completion Page** and **Failed Page** are also available. Fill in the fields and click on **Next**.

| Step 7 – Course Completion                                                                                                    | 0        |
|----------------------------------------------------------------------------------------------------|----------|
|                                                                                                    |          |
| Minimum Grade Required *                                                                                                    |          |
| 65                                                                                                    |          |
| The minimum grade required to marked course completion and send course certficates.                                                                                                    |          |
| Pre-Completion Page                                                                                                    |          |
| Use the fields below to show custom pre-completion page after the student completed the course but require final assessment from instructors.                                                        |          |
|                                                                                                    |          |
| Page Title *                                                                                                    |          |
| Almost there!                                                                                                    |          |
| Page Content *                                                                                                    |          |
| Use these tokens to display actual course details: COURSE_NAME, COURSE_SUB_TITLE, COURSE_OVERVIEW, COURSE_UNIT_LIST, DOWNLOAD_CERTIFICATE_LINK, DOWNLOAD_CERTIFICATE_BUTTON, STUDENT_WORKBOOK        |          |
| Vis                                                                                                    | ual Text |
| b i link b-quote del ins img ul ol li code more close tags Smart Slider                                                                                                    | $\times$ |
| <h3>Congratulations! You have completed COURSE_NAME!</h3> Your course instructor will now review your work and get back to you with your final grade before issuing you a certificate of completion. |          |
|                                                                                                    |          |
| Co-funded by the Project ID: 585968-EPP-1-2017-1-BG-EPPKA2-CBHE-JP                                                                                                    |          |

Erasmus+ Programme of the European Union

### Step 7 – Course Completion

1. Here you can set custom certificate content:

> **Background Image** Logo Logo Position **Content Margin** Page Orientation Text Color

2. Click on **Finish**.

#### Smart Slider Gallery Documents Dashboard Admin Uploader UpdraftPlus

#### Use custom certificate for this course.

| rtificate Content                                                                                                    |        |
|----------------------------------------------------------------------------------------------------|--------|
| these tokens to display actual course details: FIRST_NAME, LAST_NAME, COURSE_NAME, COMPLETION_DATE, CERTIFICATE_NUMBER, UNIT_LIST                                            | Visual |
| i link b-quote dei ins img ul ol ii code more close tags Smart Slider                                                                                                    |        |
| <pre>&gt;FIRST_NAME LAST_NAMEhas successfully completed the course<h3>COURSE_NAME</h3><h4>Date: COMPLETION_DATE</h4><small>Certificate no.: CERTIFICATE_NUMBER</small></pre> |        |
|                                                                                                    |        |
|                                                                                                    |        |
|                                                                                                    |        |
|                                                                                                    |        |
|                                                                                                    |        |
|                                                                                                    |        |
|                                                                                                    |        |
|                                                                                                    |        |
|                                                                                                    |        |
|                                                                                                    |        |

| Background Image       | Choose background image | Browse |
|------------------------|-------------------------|--------|
| Logo                   | Choose logo image       | Browse |
| Logo Position          | X: 0 Y: 0 Width: 100    |        |
| Content Margin         | Top: 0 Left: 0 Right 0  |        |
| Page Orientation       | Landscape     Portrait  |        |
| Text Color             | Select Color            |        |
| Previous Finish Update |                         |        |

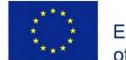

Co-funded by the **Erasmus+ Programme** of the European Union

#### Project ID: 585968-EPP-1-2017-1-BG-EPPKA2-CBHE-JP

### **Unit Settings**

1. Click on Add New Unit. Set Unit Title, Unit Description, Unit Feature Image and Unit Availability. Click Save Whole Unit button to save and Preview to view your course on the website.

| 📮 0 🕂 New Smart Slider       | Gallery Documents Dashboard Admin Uploader UpdraftPlus                                                                                                    | Howdy, drago                                                            |
|------------------------------|----------------------------------------------------------------------------------------------------|-------------------------------------------------------------------------|
|                              |                                                                                                    | Screen Optio                                                            |
| YellowPencil 7.2.4 is availa | able! <u>Please update now.</u>                                                                                                    |                                                                         |
| dit Course New Co            | ourse                                                                                                    |                                                                         |
| Course Setup Units (0        | )) Students (0)                                                                                                    | Publish Course 🛇 🔾                                                      |
| Add New Unit                 | ♥ Unit Settings<br>Unit Title                                                                                                    | Draft 💷 I                                                               |
|                              | Unit Description                                                                                                    |                                                                         |
|                              | P) Add Media                                                                                                    | Visual                                                                  |
|                              | Paragraph ▼ B I 臣 E 46 臣 宝 글 27 ☶ 🕢 ☶ 🗙 🎆 🙆 🚺                                                                                                    |                                                                         |
|                              |                                                                                                    |                                                                         |
|                              | Lorem ipsum dolor sit amet, consectetur adipiscing elit, sed do eiusmod tempor incididunt ut labore et dolore magna aliqua. Ut enim                                                                                          |                                                                         |
|                              | aliquip ex ea commodo consequat. Duis aute irure dolor in reprehenderit in voluptate velit esse cillum dolore eu fugiat nulla pariatur.<br>deserunt mollit anim id est laborum."                                             | Excepteur sint occaecat cupidatat non proident, sunt in culpa qui offic |
|                              | deser unt mount annu fu est natorum.                                                                                                    |                                                                         |
|                              |                                                                                                    |                                                                         |
|                              |                                                                                                    |                                                                         |
|                              |                                                                                                    |                                                                         |
|                              |                                                                                                    |                                                                         |
|                              | Unit Featured Image                                                                                                    |                                                                         |
|                              | Add Image URL or Browse for Image                                                                                                    |                                                                         |
|                              |                                                                                                    |                                                                         |
|                              |                                                                                                    |                                                                         |
|                              | Unit Availability                                                                                                    |                                                                         |
|                              |                                                                                                    |                                                                         |
|                              | Unit Availability Instantly available                                                                                                    |                                                                         |
|                              | Unit Availability Instantly available Progress to next unit                                                                                                    |                                                                         |
|                              | Unit Availability Instantly available Progress to next unit User needs to <i>answer</i> all required assessments and view all pages in order to access the next unit User also needs to <i>pass</i> all required assessments |                                                                         |
|                              | Unit Availability Instantly available Progress to next unit User needs to <i>answer</i> all required assessments and view all pages in order to access the next unit                                                         | 💼 Dekte U                                                               |

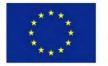

Co-funded by the Erasmus+ Programme of the European Union

### **Unit Sections**

- 1. Add Section Title, Section Description and Section Image.
- 2. Next, there is the **Modules** panel, where you can choose the type of content you will add and the type of questions for your quizzes.

| allery Documents Dashboa                                                                                                  | rd Admin Uplo                          | bader Updr     | aftPlus       |               |            |        |   |  |  |  |  |  |
|----------------------------------------------------------------------------------------------------|----------------------------------------|----------------|---------------|---------------|------------|--------|---|--|--|--|--|--|
|                                                                                                    |                                        |                |               |               |            |        |   |  |  |  |  |  |
| Unit Sections 1 +                                                                                                    |                                        |                |               |               |            |        |   |  |  |  |  |  |
|                                                                                                    |                                        |                |               |               |            |        |   |  |  |  |  |  |
| Section Title                                                                                                    |                                        |                |               |               |            |        |   |  |  |  |  |  |
| The label will be displayed on                                                                                            | the Course Overvi                      | iew and Unit p | age           |               |            |        |   |  |  |  |  |  |
|                                                                                                    |                                        |                |               |               |            |        |   |  |  |  |  |  |
| Section Description                                                                                                    |                                        |                |               |               |            |        |   |  |  |  |  |  |
|                                                                                                    |                                        |                |               |               |            |        |   |  |  |  |  |  |
| Paragraph <b>v B</b>                                                                                                    | I 🗄 🗄                                  | " ≡ ∃          |               |               | i 😬 🗾      |        |   |  |  |  |  |  |
|                                                                                                    |                                        |                |               |               |            |        |   |  |  |  |  |  |
|                                                                                                    |                                        |                |               |               |            |        |   |  |  |  |  |  |
|                                                                                                    |                                        |                |               |               |            |        |   |  |  |  |  |  |
|                                                                                                    |                                        |                |               |               |            |        |   |  |  |  |  |  |
|                                                                                                    |                                        |                |               |               |            |        |   |  |  |  |  |  |
|                                                                                                    |                                        |                |               |               |            |        |   |  |  |  |  |  |
|                                                                                                    |                                        |                |               |               |            |        |   |  |  |  |  |  |
|                                                                                                    |                                        |                |               |               |            |        |   |  |  |  |  |  |
|                                                                                                    |                                        |                |               |               |            |        |   |  |  |  |  |  |
|                                                                                                    |                                        |                |               |               |            |        |   |  |  |  |  |  |
|                                                                                                    |                                        |                |               |               |            |        |   |  |  |  |  |  |
| Section Image                                                                                                    |                                        |                |               |               |            |        |   |  |  |  |  |  |
| Section Image<br>Add Image URL or Brows                                                                                   | ;e for Image                           |                |               |               |            | Browse |   |  |  |  |  |  |
| Add Image URL or Brows                                                                                                    |                                        |                |               |               |            | Browse | ] |  |  |  |  |  |
|                                                                                                    |                                        |                |               |               |            | Browse | ] |  |  |  |  |  |
| Add Image URL or Brows                                                                                                    |                                        |                |               |               |            | Browse | ] |  |  |  |  |  |
| Add Image URL or Brows                                                                                                    | part of unit                           |                |               |               |            | Browse | ] |  |  |  |  |  |
| Add Image URL or Brows<br>Show section header as<br>Modules<br>Click to add module elements                               | part of unit<br>s to the unit          |                |               |               |            | Browse |   |  |  |  |  |  |
| Add Image URL or Brows<br>Show section header as<br>Modules                                                               | part of unit                           | JJ             | File Download | Zipped Object | Discussion | Browse |   |  |  |  |  |  |
| Add Image URL or Brows  Add Image URL or Brows  Show section header as  Modules  Click to add module elements  Text Image | part of unit<br>s to the unit<br>Video | Audio          | File Download | Zipped Object | Discussion |        |   |  |  |  |  |  |
| Add Image URL or Brows  Add Image URL or Brows  Show section header as  Modules  Click to add module elements             | part of unit<br>s to the unit<br>Video |                | File Download |               | Discussion | Browse |   |  |  |  |  |  |

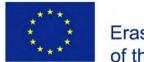

Co-funded by the Erasmus+ Programme of the European Union

### Modules elements of the Content you can add : Text – add Title and

- Content
- Image
- Video you can enter a Youtube or Vimeo link. (Embed support is required.)
- Alternatively, you can browse for a file. Supported video extensions: mp4, m4v, webm, ogv, wmv, flv.
- 4. Audio enter a URL or browse for an audio file. Supported audio extensions: mp3, ogg, wma, m4a, wav.
- File Download Zipped Object.
- Discussion you can add a discussion as part of the course

For every type of module you

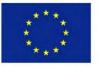

Co-funded by the Erasmus+ Programme of the European Union

### Modules

Click to add module elements to the unit

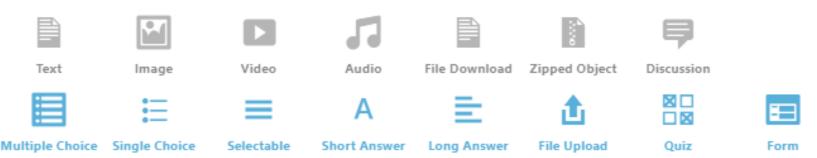

- 1. Types of questions:
  - Multiple Choice
  - Single Choice
  - Selectable
  - Short Answer
  - Long Answer
  - File Upload
  - Quiz here you can add Multiple choice, single choice and.... With one common description
  - Form here you can add Short answer, Long Answer and Securable with one common description

### Publish the course

- 1. To publish a **Unit** click on **Draft/Live** switch.
- To publish the course click on the Publish Course switch or if you click on the CoursePress Pro submenu Courses you will see a list of courses and you can set the status for each one.

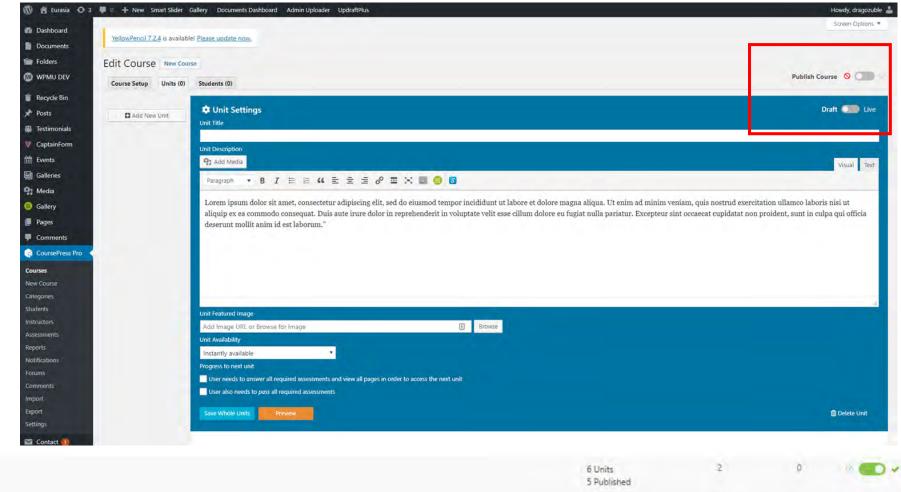

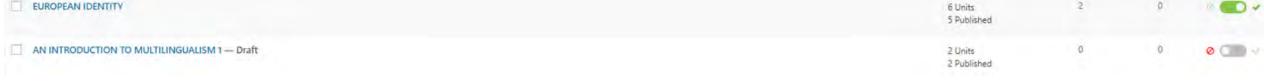

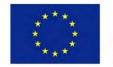

Co-funded by the Erasmus+ Programme of the European Union

#### Project ID: 585968-EPP-1-2017-1-BG-EPPKA2-CBHE-JP

### Students tab

- List of Students
   In this section you can see all students enrolled in the course – list of first name, last name and e-mail.
- 2. Invite a student Using the short form you can invite a student to enroll the course.

|                                                                   |              |            |       |           | Publish Course 🚫 🤇 👘  |
|-------------------------------------------------------------------|--------------|------------|-------|-----------|-----------------------|
| Course Setup Units (1) Students (0)                               |              |            |       |           | Publish course of the |
| I   Certified   Not certified                                     |              |            |       |           |                       |
| Username                                                          | Display Name | First Name |       | Last Name | Certified             |
| here are no students enrolled in this course. Add them below.     |              |            |       |           |                       |
| Username                                                          | Display Name | First Name |       | Last Name | Certified             |
| Enter username, first name and last name, or *                    |              |            |       |           | Withdraw all student  |
| vited Students                                                    |              |            |       |           |                       |
| t of invited students.                                            |              |            |       |           |                       |
| irst Name                                                         | Last Name    |            | Email |           |                       |
| 10.00                                                             |              |            |       | 10        |                       |
| vite Student                                                      |              |            |       |           |                       |
| st Name                                                           |              |            |       |           |                       |
| st Name                                                           |              |            |       |           |                       |
| nail                                                              |              |            |       |           |                       |
| nvite                                                             |              |            |       |           |                       |
| end an email to enrolled students                                 |              |            |       |           |                       |
| u can not send email, there is no enroled studens in this course. |              |            |       |           |                       |

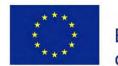

Co-funded by the Erasmus+ Programme of the European Union

### Students tab

Send an email to enrolled students using the form below. Choose:

### Send an email to enrolled students

| Send to       | All students with submissions                                                             |
|---------------|-------------------------------------------------------------------------------------------|
|               | All students                                                                              |
|               | All students with submissions                                                             |
| Email subject | All students with submissions of → Unit 1. Multilingualism in Europe                      |
|               | All students with submissions of → Unit 2. A Multilingual World                           |
|               | All students with submissions of → Unit 3. Multilingual Policy                            |
| Email body    | All students with submissions of → Unit 4 Personal Multilingualism or Plurilingualism     |
|               | All students with submissions of → Unit 5. The Challenge of Plurilingualism for Educators |
|               | All students with submissions of → Final quiz                                             |
|               |                                                                                           |
|               |                                                                                           |
|               |                                                                                           |

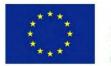

Co-funded by the Erasmus+ Programme of the European Union

### How to create course categories?

| 🔞 🛱 Eurasia 🔿 3    | 🕫 🌹 0 🕂 New Smart Slider Gallery Documents Dashboard Admin Uploader UpdraftPlus                                                     |                         |             |                         | Howdy, dragozu       |
|--------------------|----------------------------------------------------------------------------------------------------|-------------------------|-------------|-------------------------|----------------------|
| Dashboard          |                                                                                                    |                         |             |                         | Screen Options       |
| Documents          | YellowPencil 7.2.4 is available! Please update now.                                                                                 |                         |             |                         |                      |
| i Folders          | Categories                                                                                                    |                         |             |                         |                      |
| D WPMU DEV         |                                                                                                    |                         |             |                         | Search Course Catego |
| 👕 Recycle Bin      | Add New Course Category                                                                                                    | Bulk Actions    Apply   |             |                         | 5                    |
| * Posts            | Name                                                                                                    | Name                    | Description | Slug                    | Count                |
| Testimonials       | The name is how it appears on your site.                                                                                            | Business and Trade      | -           | business-and-trade      | o                    |
| CaptainForm        | Slug                                                                                                    |                         |             |                         |                      |
| t Events           |                                                                                                    | Cultural issues         |             | cultural-issues         | 2                    |
| Galleries          | The "slug" is the URL-friendly version of the name. It is usually all lowercose and contains only letters,<br>numbers, and hyphens. | EU Law                  |             | eurlaw                  |                      |
| 91 Media           | Parent Category                                                                                                    | EU Law                  | -           | euriaw                  | 4                    |
| Gallery            | None •                                                                                                    | International relations | -           | international-relations |                      |
| Pages              | Assign a parent term to create a hierarchy. The term Jazz, for example, would be the parent of Bebop and<br>Big Band.               |                         |             |                         |                      |
| Comments           | Description                                                                                                    | The EU itself           | -           | the-eu-itself           | 3                    |
| CoursePress Pro    | Description                                                                                                    | Name                    | Description | Slug                    | Count                |
| Courses            |                                                                                                    |                         | Description | aug                     |                      |
| New Course         |                                                                                                    | Bulk Actions      Apply |             |                         | 5                    |
| Categories         | The description is not prominent by default; however, some themes may show it.                                                      |                         |             |                         |                      |
| Students           | Short Description                                                                                                    |                         |             |                         |                      |
| Instructors        | and Description                                                                                                    |                         |             |                         |                      |
| Assessments        | Leave blank if you don't want use short description for category on home page.                                                      |                         |             |                         |                      |
| Reports            | Background Color                                                                                                    |                         |             |                         |                      |
| Notifications      | Select Color                                                                                                    |                         |             |                         |                      |
| Forums<br>Comments | Choose background color for the Category<br>br> Leave blank if you don't want use background color for                              |                         |             |                         |                      |
| Import             | category on home page.                                                                                                    |                         |             |                         |                      |
|                    | lcon                                                                                                    |                         |             |                         |                      |

### Add **Name, Slug, Parent Category, Description** and **Icon** for the new category.

On the same screen you can see all course categories and you can edit them using the small menu under the Category name.

#### Categories

Add New Course Category

| The name is how it ap                                                                       | pears on your site.                                                                                     |
|---------------------------------------------------------------------------------------------|----------------------------------------------------------------------------------------------------|
| Slug                                                                                        |                                                                                                    |
| _                                                                                           |                                                                                                    |
| The "slug" is the URL-1                                                                     | friendly version of the name. It is usually all lowercase and contains only letters, numbers, and hyphe |
| Parent Category                                                                             |                                                                                                    |
| None                                                                                        | T                                                                                                    |
| Assign a parent term t                                                                      | to create a hierarchy. The term Jazz, for example, would be the parent of Bebop and Big Band.           |
|                                                                                             |                                                                                                    |
| Description                                                                                 |                                                                                                    |
|                                                                                             |                                                                                                    |
|                                                                                             |                                                                                                    |
|                                                                                             |                                                                                                    |
|                                                                                             |                                                                                                    |
|                                                                                             |                                                                                                    |
|                                                                                             | k                                                                                                    |
| The description is not ;                                                                    | //<br>prominent by default; however, some themes may show it.                                           |
|                                                                                             | prominent by default; however, some themes may show it.                                                 |
| The description is not j                                                                    | prominent by default; however, some themes may show it.                                                 |
|                                                                                             | prominent by default; however, some themes may show it.                                                 |
| Short Description                                                                           | prominent by default; however, some themes may show it.                                                 |
| Short Description<br>Leave blank if you dor                                                 |                                                                                                    |
| Short Description<br>Leave blank if you don<br>Background Color                             |                                                                                                    |
| Short Description<br>Leave blank if you dor                                                 |                                                                                                    |
| Short Description                                                                           |                                                                                                    |
| Short Description Leave blank if you don Background Color Select Color Choose background co | 't want use short description for category on home page.                                                |
| Short Description Leave blank if you don Background Color Select Color                      | 't want use short description for category on home page.                                                |
| Short Description Leave blank if you don Background Color Select Color Choose background co | 't want use short description for category on home page.                                                |
| Short Description Leave blank if you don Background Color Select Color Choose background co | 't want use short description for category on home page.                                                |

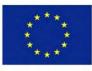

Co-funded by the Erasmus+ Programme of the European Union

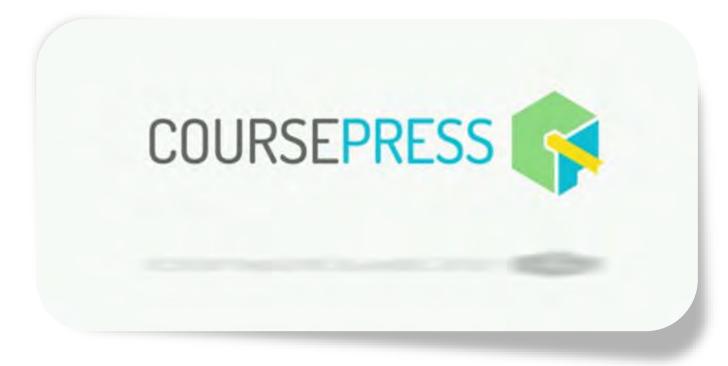

## The Instructor

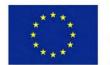

Co-funded by the Erasmus+ Programme of the European Union

### Instructor dashboard

Dashboard ->My Courses

Click on the **Manage Course** button.

In the backend, edit your course.

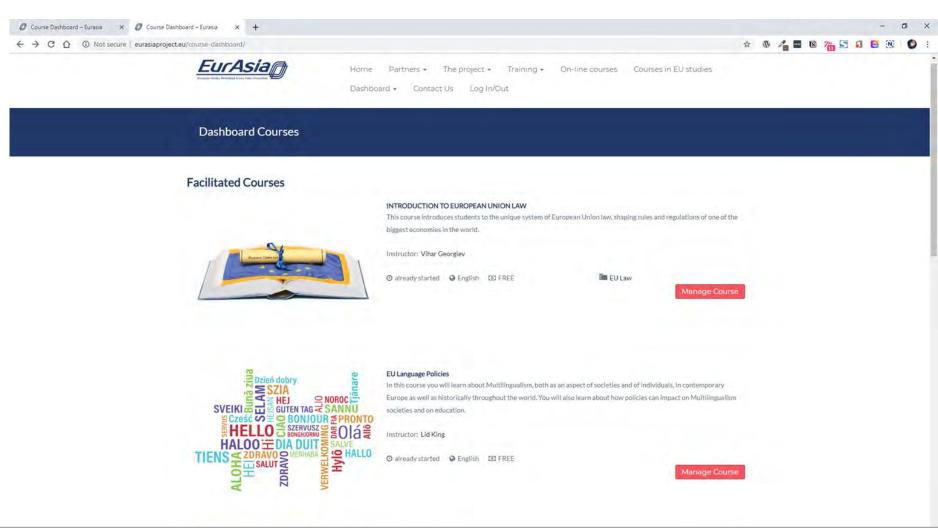

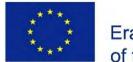

Co-funded by the Erasmus+ Programme of the European Union

| Bull Course + survive - Wond |                                                                       |                      |                                                                                                    |
|------------------------------|-----------------------------------------------------------------------|----------------------|----------------------------------------------------------------------------------------------------|
| C @                          | 13) eurasiaprojecteu/wp-stmin/post.ahp/post=1556&action=pdit          | 🖸 IRANA 🖾 🏠 🤤 Search | IIV 60                                                                                                    |
| 🕱 Eurasia                    |                                                                       |                      | Howdy, partners 🎍                                                                                                    |
| Posts                        | Edit Course                                                           |                      |                                                                                                    |
| Collapse menu                |                                                                       |                      |                                                                                                    |
|                              |                                                                       |                      |                                                                                                    |
|                              | Course Setup Students (2)                                             |                      | Publish Course 💿 🍋 🗸                                                                                                    |
|                              |                                                                       |                      |                                                                                                    |
|                              | Step 1 – Course Overview                                              | Ø 🗡                  | Edit Page - YellowPencil                                                                                                    |
|                              | Step 2 – Course Details                                               | 🥥 Publ               | ish 🔺                                                                                                    |
|                              | Step 3 – Instructors and Facilitators                                 | 0                    | Preview Changes                                                                                                    |
|                              | Step 4 – Course Dates                                                 | 🋉 s                  | tatus: Published <u>Edit</u><br>Update                                                                                                    |
|                              | Course Availability                                                   | Cate                 | gories 🔺                                                                                                    |
|                              | These are the dates that the course will be available to students     |                      | and an an an an an and a                                                                                                    |
|                              | This course has no end date                                           | All C                | ourse Categories Most Used                                                                                                    |
|                              |                                                                       | ~                    | EU Law                                                                                                    |
|                              | Start Date * 2019-04-08 00:00                                         |                      | Business and Trade                                                                                                    |
|                              |                                                                       |                      | Cultural issues                                                                                                    |
|                              | Course Enrollment Dates                                               |                      | International relations                                                                                                    |
|                              | These are the dotes that students will be able to enroll in a course. |                      | The EU itself                                                                                                    |
|                              | Students can enroll at any time                                       | + Ad                 | d New Course Category                                                                                                    |
|                              |                                                                       |                      | and a second second sec |

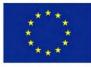

Co-funded by the Erasmus+ Programme of the European Union

#### Project ID: 585968-EPP-1-2017-1-BG-EPPKA2-CBHE-JP

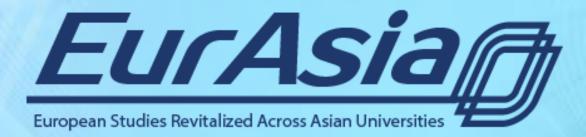

### http://eurasiaproject.eu/

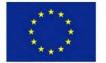

Co-funded by the Erasmus+ Programme of the European Union